# JSI eLearning Website

Accessing the Site, Registration, and Course Enrollment

Version Date: 02/02/2022 <sup>1</sup>

# Accessing the Site

Go to eLearning.jsi.com.

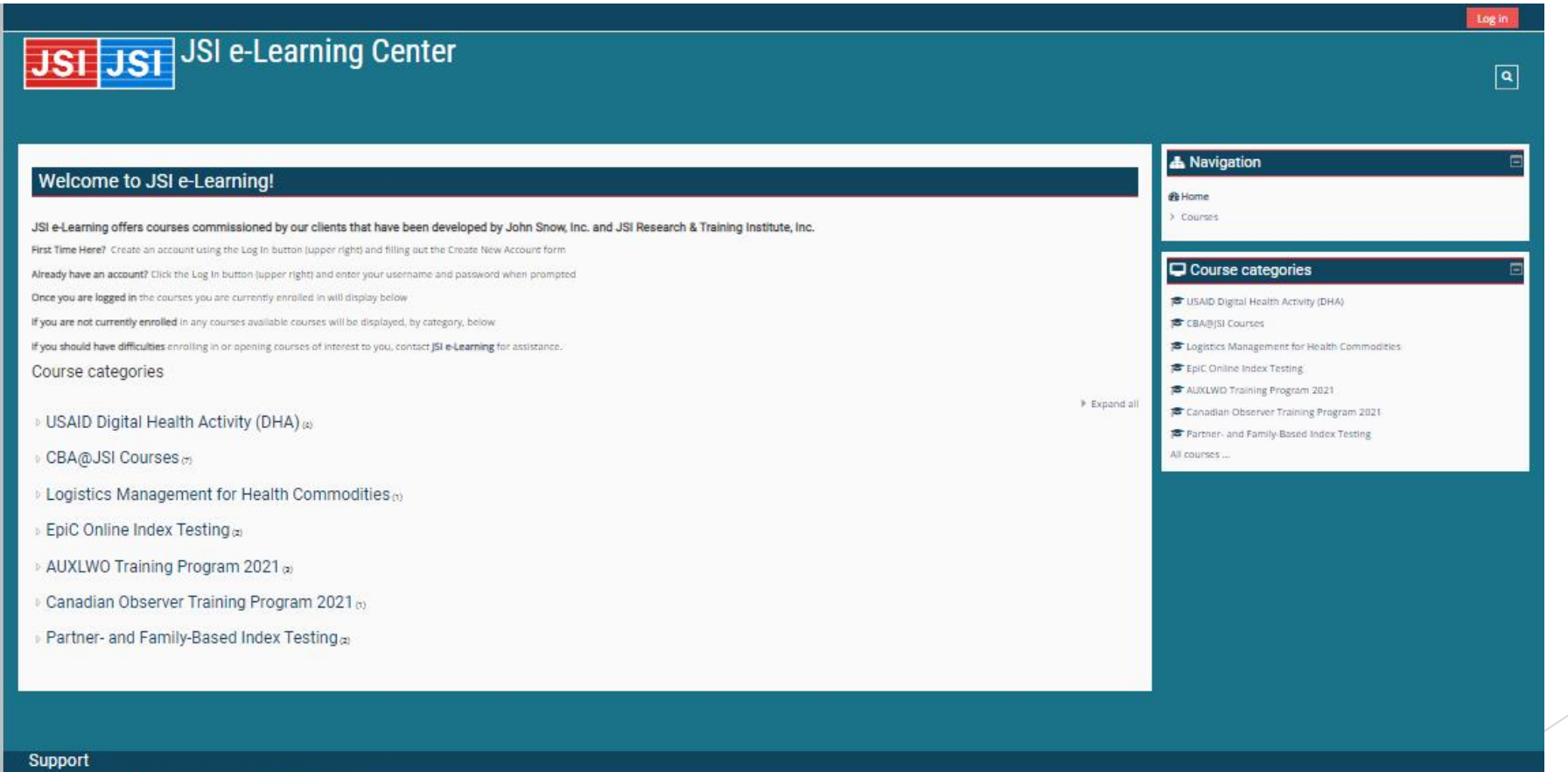

For questions, comments or problems accessing training contact [SI elearning.

#### Registration Creating a New Account

Select the Log in button.

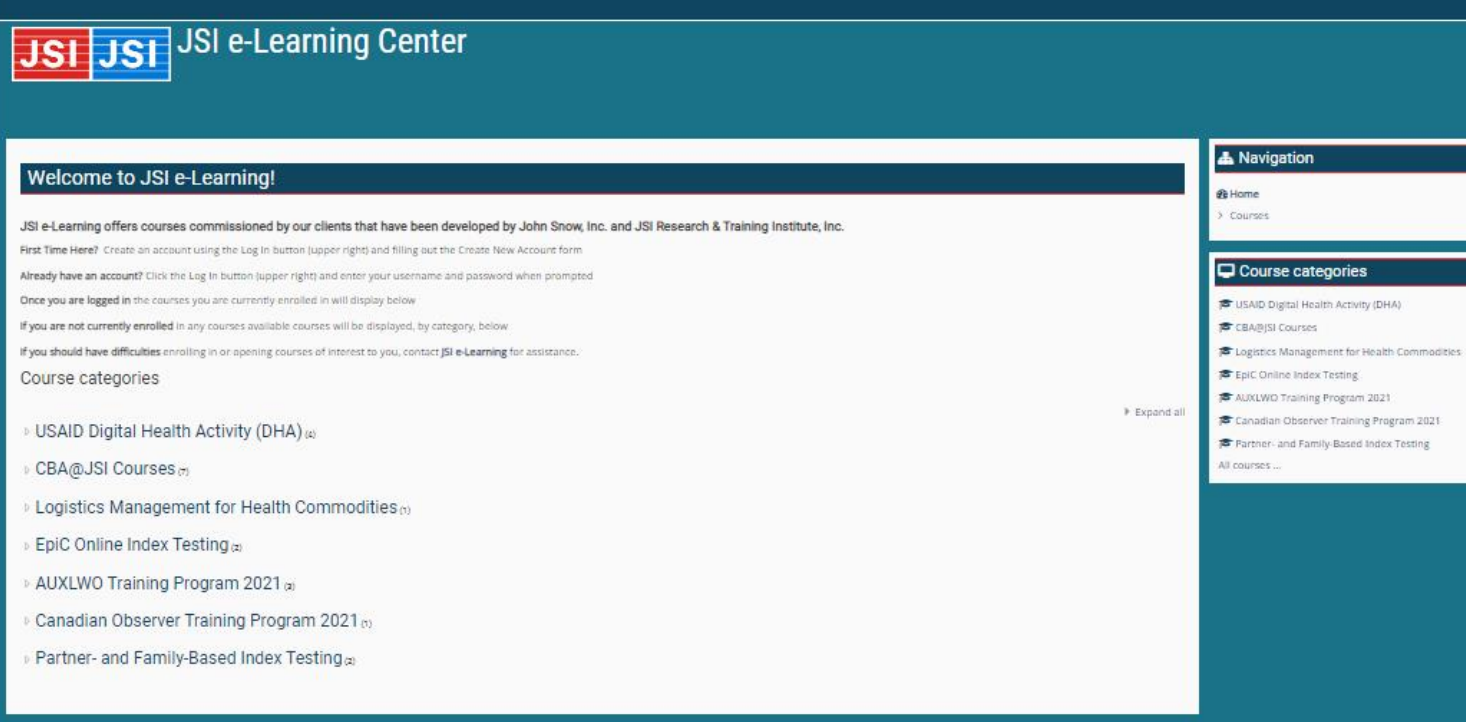

 $\boxed{\mathbf{a}}$ 

Support

For questions, comments or problems accessing training contact [SI e

#### Registration Create New Account Form

#### Select "Create New Account."

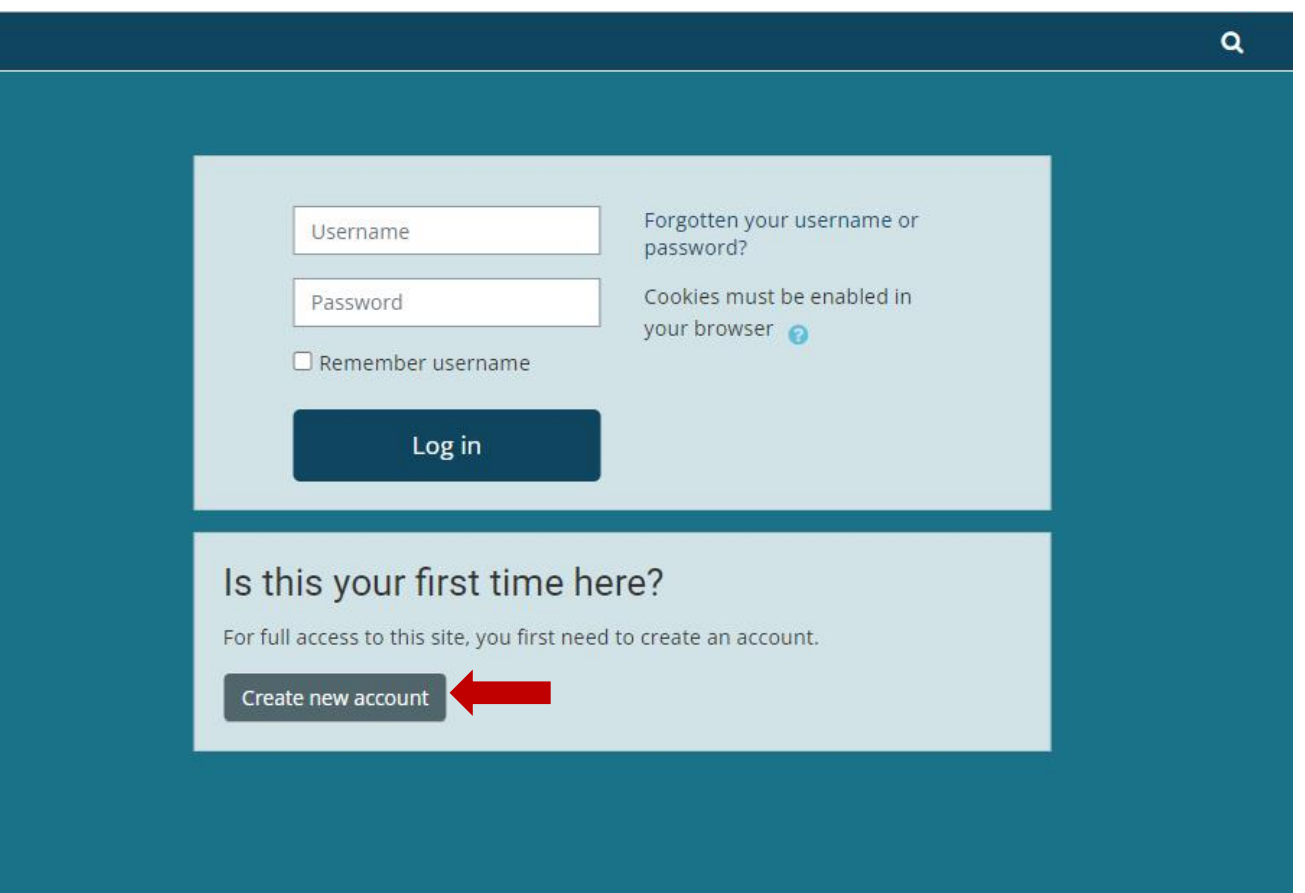

### Registration Create New Account Form

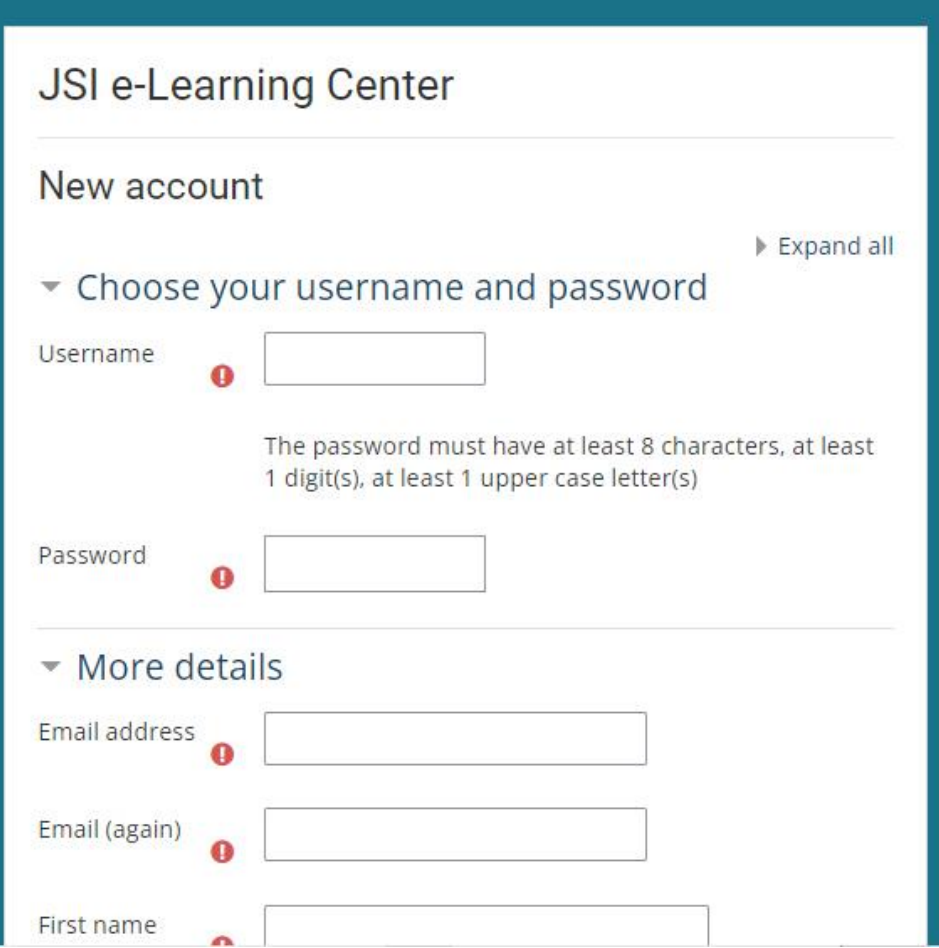

Complete the required fields using the guidance in the box below.

**Username**: The field should use lowercase letters only.

**Password**: The password must contain at least 8 characters that include: 1 number and 1 lower case letter.

**Email Address**: Should be an active e-mail that you can currently access. E-mail will be sent to this address from the system.

**Email (again)**: Enter the e-mail address from the field above again **First Name**: Enter your first name

**Last Name**: Enter your surname

### Registration Create New Account Form

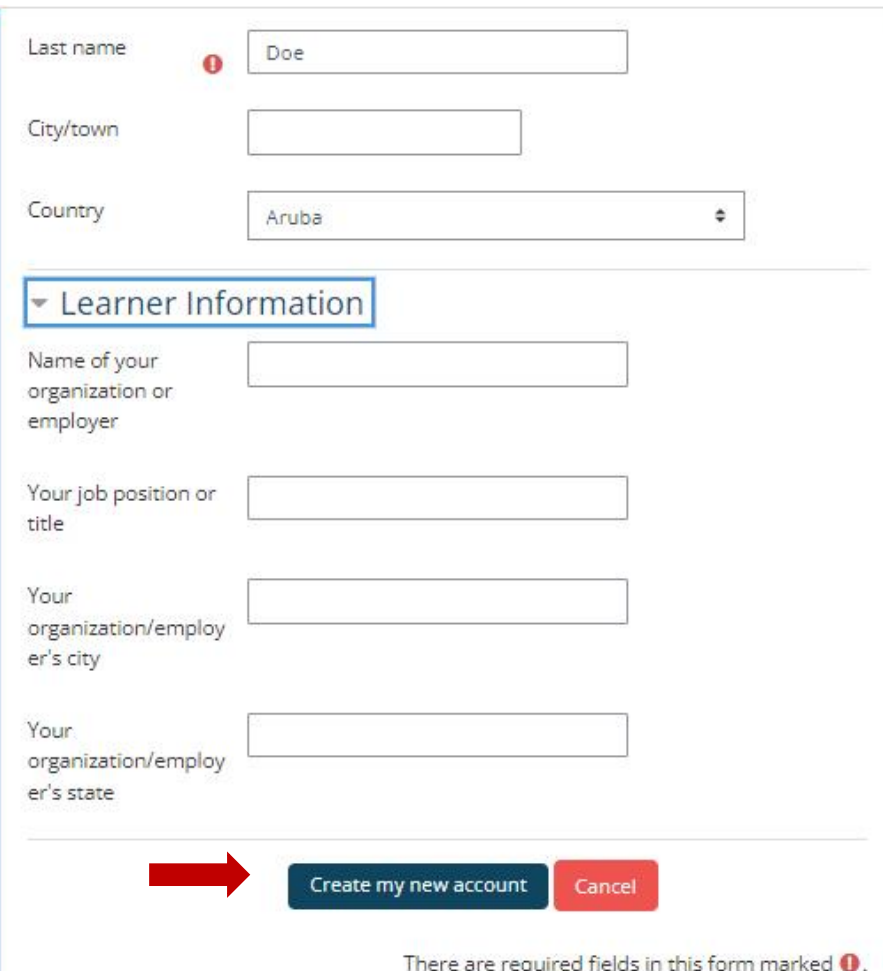

Select "Create My New Account."

**Username**: The field should use lowercase letters only.

**Password**: The password must contain at least 8 characters that include: 1 number and 1 lower case letter.

**Email Address**: Should be an active e-mail that you can currently access. E-mail will be sent to this address from the system.

**Email (again)**: Enter the e-mail address from the field above again

**First Name**: Enter your first name **Last Name**: Enter your surname

#### Registration Email confirmation

accessing training contact JSI e-learning.

An email will be sent to the address you provided.

Log in JSI JST JSI e-Learning Center  $\overline{|\mathtt{a}|}$ « > Confirm your account An email should have been sent to your address at myname@myemail.com. It contains easy instructions to complete your registration. If you continue to have difficulty, contact the site administrator. Continue Support For questions, comments or problems

#### Registration Confirm your account

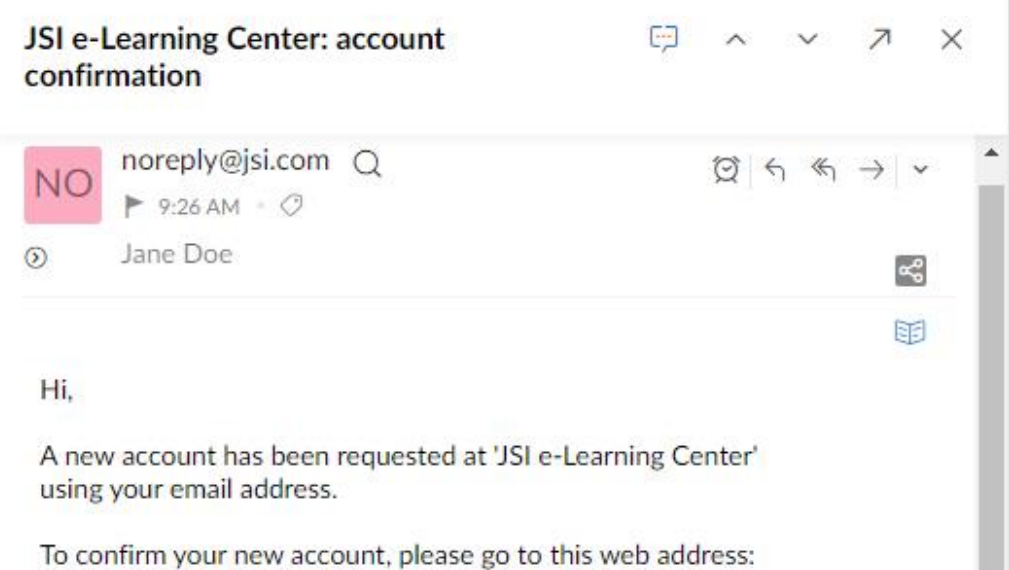

https://elearning.jsi.com/login/confirm.php? data=YaJVOHemvz7TYPk/myname

In most mail programs, this should appear as a blue link which you can just click on. If that doesn't work, then cut and paste the address into the address line at the top of your web browser window.

If you need help, please contact the site administrator,

JSI e-Learning

Check your email for the confirmation email.

Click on the link, within the email, to confirm your account.

#### Registration Confirm your account

The website will open in a new tab. Select the Continue button to confirm your account.

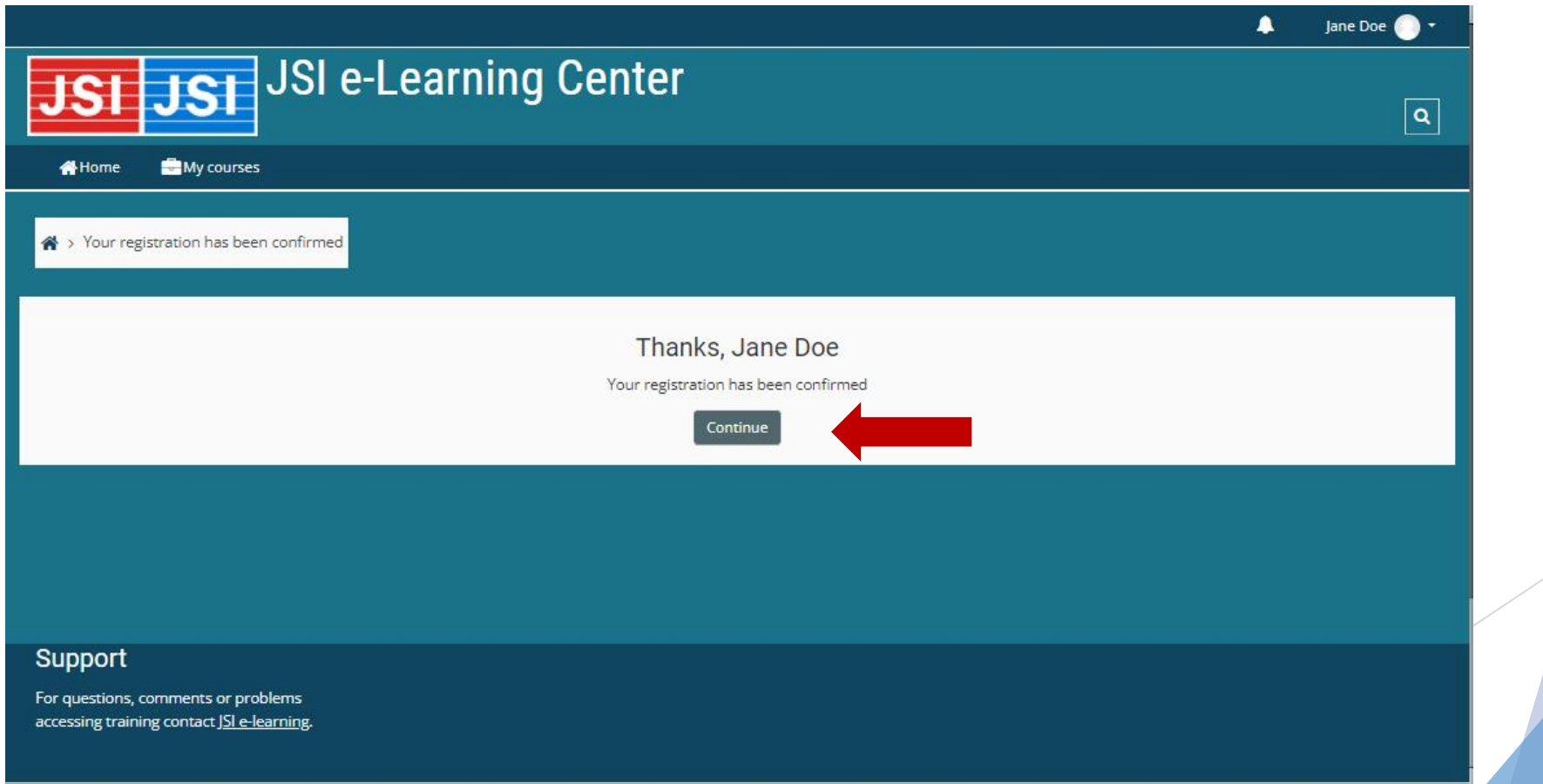

### Registration Logged In

You are logged in and the home page is displayed.

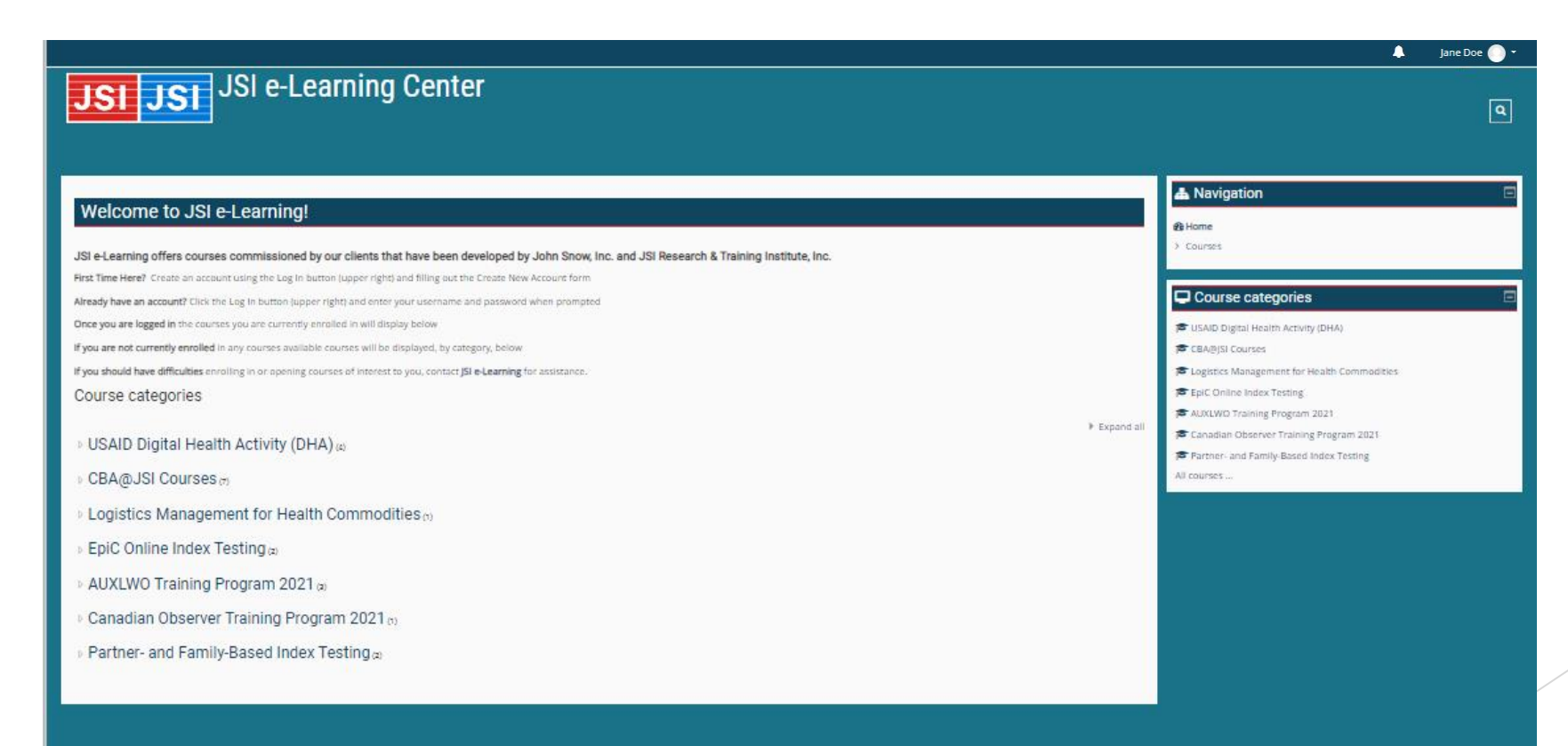

Select the name of the course you wish to enroll in.

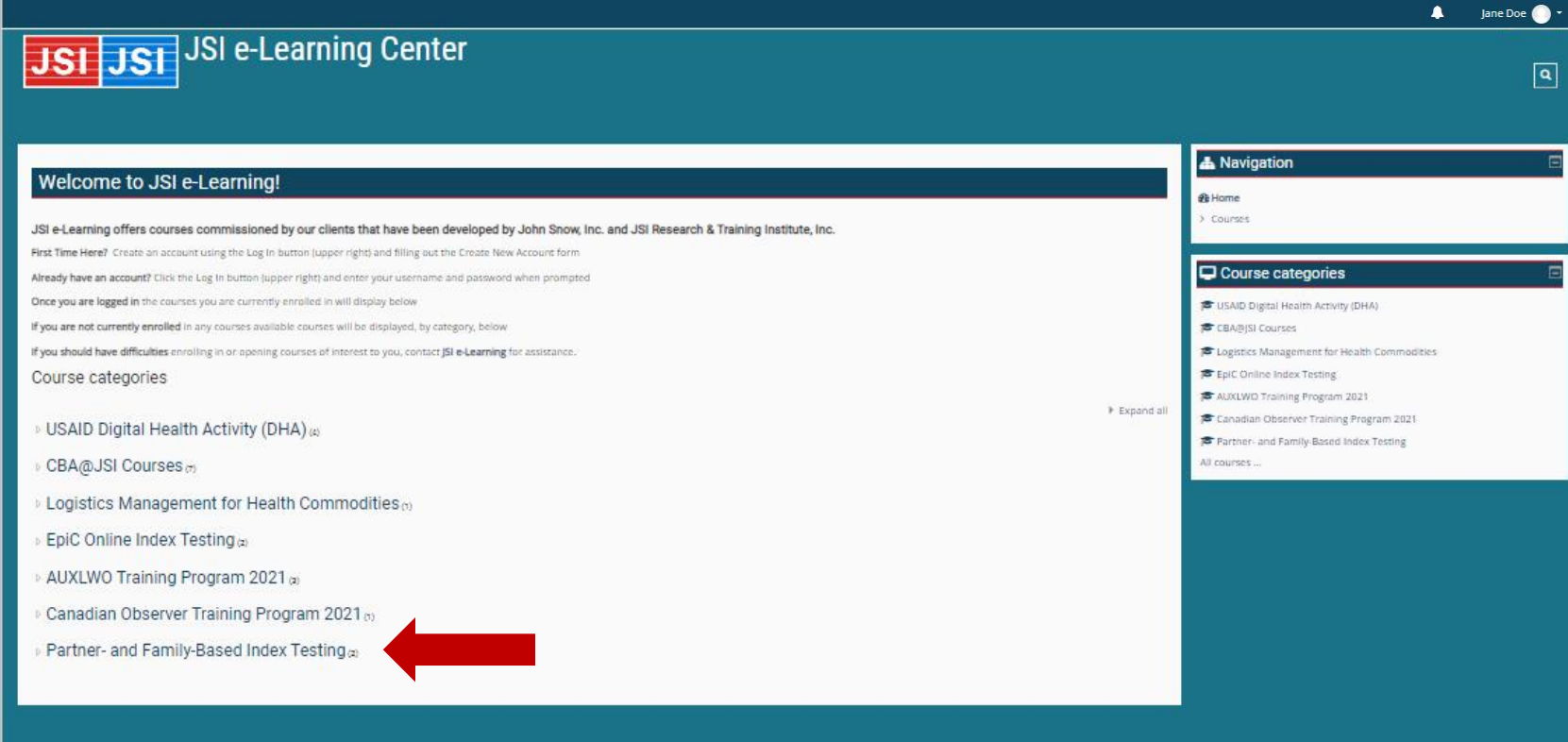

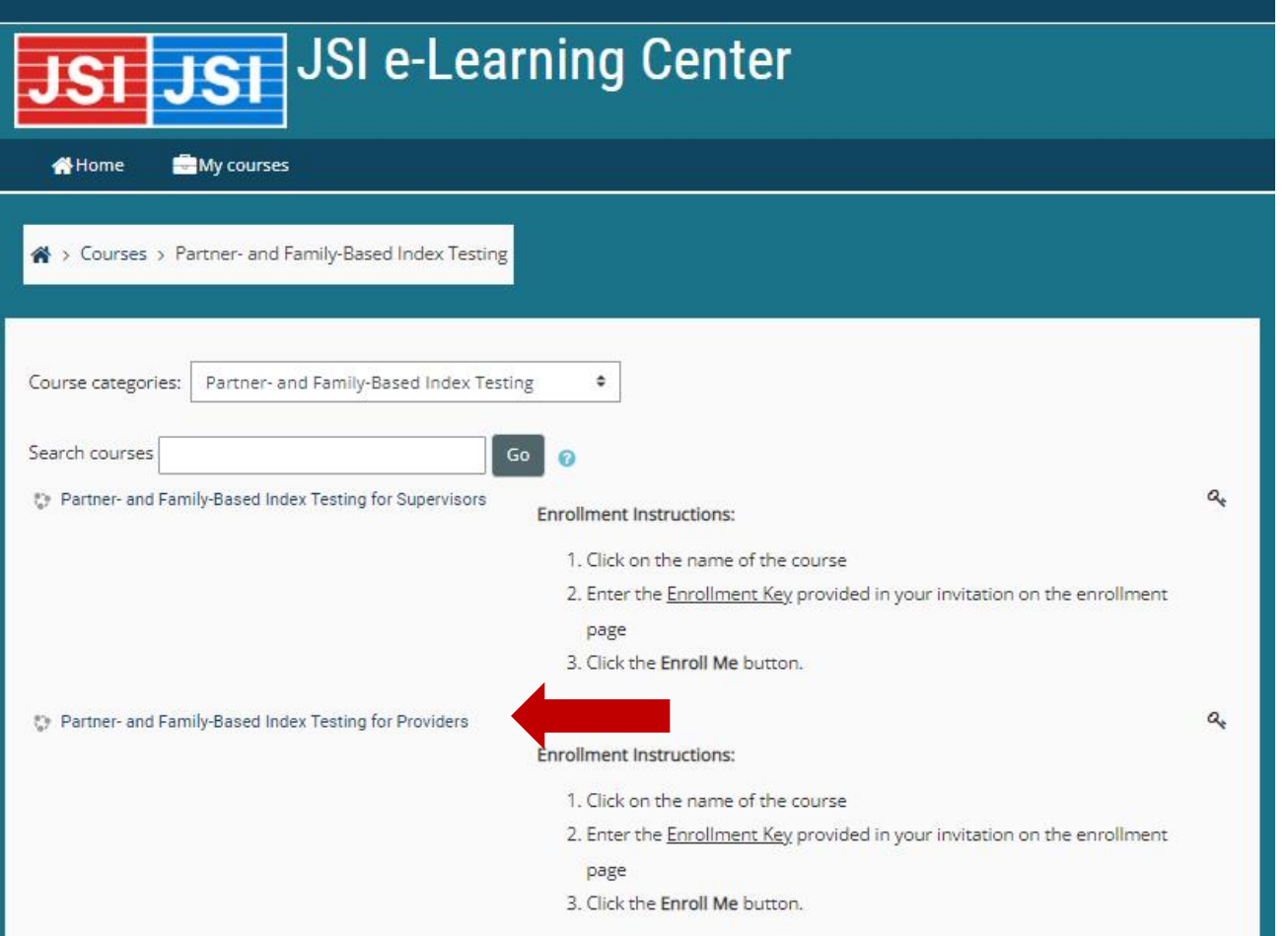

Select the version of the course you want to enroll in.

Enter the Enrollment key, if required, then select Enroll Me.

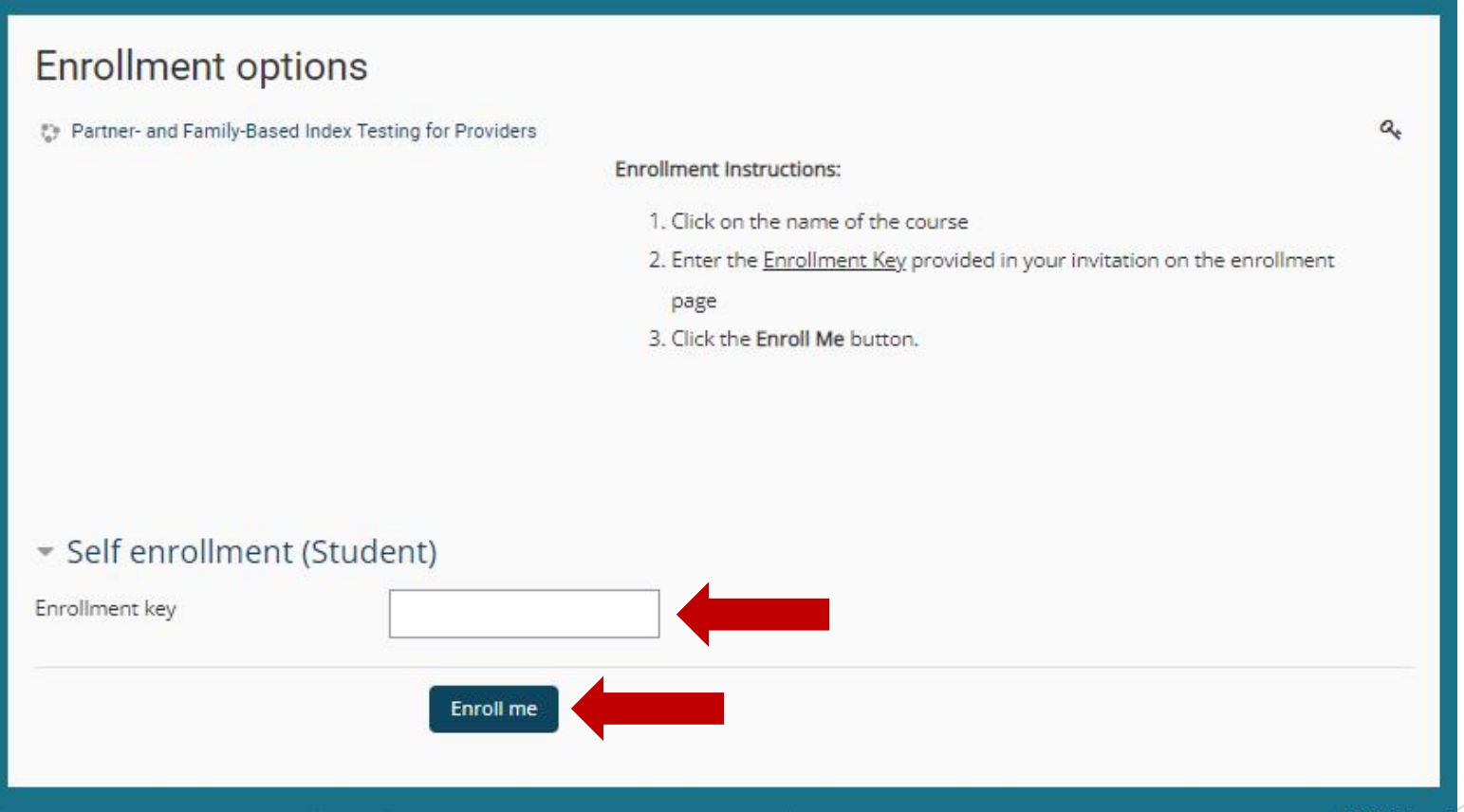

You are enrolled into the course and can begin training.

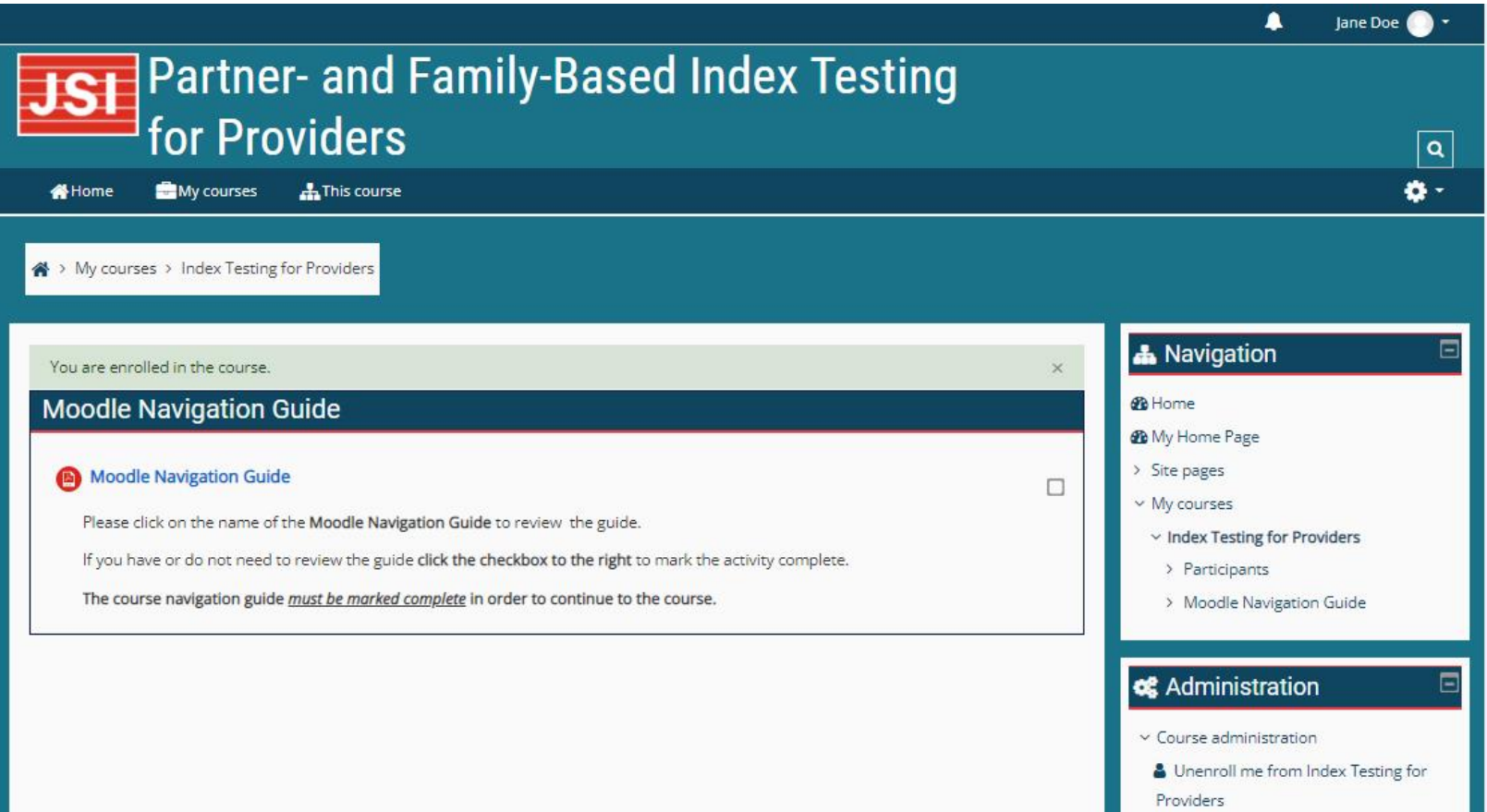